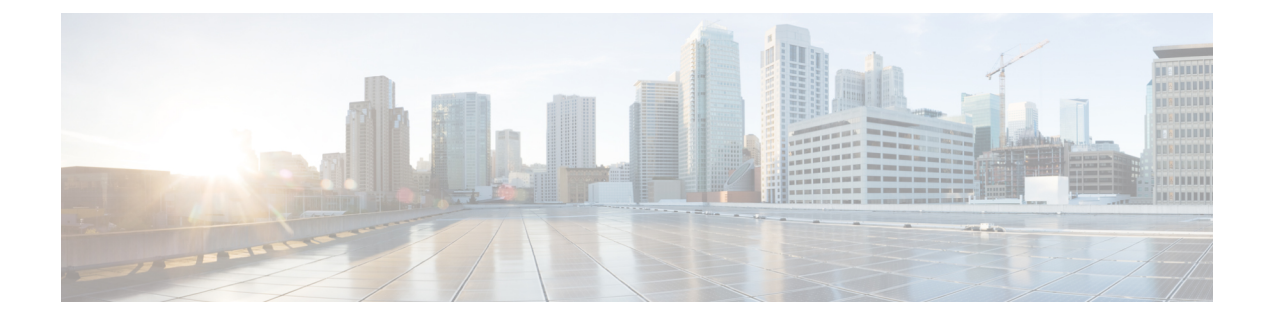

## **Using the Voice Network Map Tool in HTTPS Networking**

- [Understanding](#page-0-0) the Voice Network Map Tool in HTTPS Networking, on page 1
- [Configuring](#page-1-0) Remote Access to Other Unity Connection Locations in an HTTPS Network, on page 2
- Viewing Replication Status [Information](#page-1-1) in Voice Network Map Tool, on page 2

## <span id="page-0-0"></span>**Understanding the Voice Network Map Tool in HTTPS Networking**

The Voice Network Map tool provides a consolidated visual representation of the health of the locations in an HTTPS Cisco Unity Connection network.

With the tool, you can quickly locate replication problems in a network, and get information about the status of replication between any two or more locations in the network.

The tool includes a network display, a data display, and a key that explains the meaning of the icons that you may see in the network display.

The network display includes an icon for each location in the HTTPS network. The icon itself gives you an indicator of the health of the location (or, in some cases, indicates that the tool is unable to gather data from the location). For example, if the password for a particular location is not set, then the corresponding message is displayed when you hover the mouse on the location in the network display.

The data display shows the information about the pair of locations that you select in the network display. This information includes Host Address, Display Name, Last Sync Time, Replication Set, Max USN, Last USN and the SYNC MODE between two locations in the network. For more information on the fields associated with directory synchronization, navigate to the corresponding page on Cisco Unity Connection Administration and see Help > This Page.

Use the key for more information about the icons in the network display. Move the pointer over an icon in the key to see the information about it. You can view additional icons by selecting the (More) link.

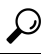

Right-click a location icon for options to access Cisco Unity Connection Serviceability or Cisco Unity Connection Administration for that location. **Tip**

## <span id="page-1-0"></span>**Configuring Remote Access to Other Unity Connection Locations in an HTTPS Network**

In order for the Voice Network Map tool to collect the data that it needs from other locations in an HTTPS network, the location on which you use the tool must have sign-in information for other locationsin the HTTPS network. The sign-in information is not replicated between locations in the network, so if you intend to use the Voice Network Map tool on multiple locations in the network, do the procedure in this section on each location on which you use the tool.

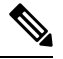

The sign-in information is also used when editing objects across the network in Bulk Edit mode in Unity Connection Administration. Changes you make to the sign-in information also affect access to Bulk Edit mode. **Note**

- <span id="page-1-2"></span>**Step 1** In Cisco Unity Connection Administration, expand **Networking**, then select **Unity Connection Location Passwords**.
- **Step 2** On the Search Enterprise Administration Passwords page, select a Unity Connection location from the list.
- **Step 3** In the Alias field, enter the username for the account you use to sign in to the remote server. The account must have the System Administrator role.
- **Step 4** In the Password field, enter the password for the account you use to sign in to the remote server.
- <span id="page-1-3"></span>**Step 5** Select **Add New**.
- **Step 6** In Stored Enterprise Administration Passwords, check the check box corresponding to the Unity Connection location for which you want to configure the remote access.
- **Step 7** Select **Save**.
	- You may want to configure remote access only on an as-needed basis. When remote access is no longer needed, you can delete the sign-in information by checking the check box next to the applicable account on the Search Enterprise Administration Password page, and selecting Delete Selected. **Tip**
- <span id="page-1-1"></span>**[Step](#page-1-3) 8** Repeat Step 2 through Step 7 as necessary to configure remote access to additional locations in the HTTPS network.

## **Viewing Replication Status Information in Voice Network Map Tool**

<span id="page-1-4"></span>To use the Voice Network Map Tool, you must have configured remote access to other locations in the HTTPS network so that the tool can collect the data it needs. See the [Configuring](#page-1-0) Remote Access to Other Unity [Connection](#page-1-0) Locations in an HTTPS Network.

- **Step 1** In Cisco Unity Connection Serviceability, from the Tools menu, select **Voice Network Map**.
- **Step 2** On the Voice Network Map page, select the first location for which you would like to view replication information.

Ш

<span id="page-2-0"></span>**Step 3** To see the replication information, such as replication set and Last USN associated with the remote location that you selected in [Step](#page-1-4) 2 and another location, move the pointer over the second location.

You can also view the directly and indirectly connected locations with respect to the reference location in an HTTPS network using VNMAP tool.

- If you hover the pointer on any location in the network display withoutselecting the location, the following information is displayed in data display section:
	- Host Address
	- Display Name
	- Retry Queue Size
	- **Tip**
- You can quickly change the second location by moving the pointer to a new location. Alternatively, to "lock" the information display to a pair of locations, press the Control key and select the second location. To release the lock, repeat the action of pressing the Control key and selecting the second location.
- **[Step](#page-2-0) 4** To change the first location, select a new location, then repeat Step 3.
- **Step 5** The tool periodically updates the display information based on the update interval you specify. To change the update interval:
	- Select the **Config** tab.
	- In the Update Interval field, enter a value for the frequency at which the display information updates. The minimum value is 15 seconds, and the default value is 30 seconds. Note that the interval is reset to the default each time the Tomcat service is restarted.
	- Select **Save**.
- **Step 6** To pause periodic updates so that the current data continues to display, select the **Pause** tab. The tab label changes to **Resume**, which you select to have the tool resume periodic updates.
- **Step 7** To do an immediate update of replication information without waiting for the next update interval, select the **Update** tab.

I